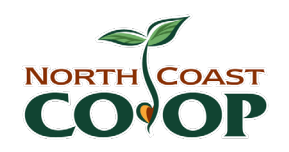

## AGENDA **Earth Action Committee (EAC) Meeting April 8, 2020 from 6:45-8:00 pm**

#### **Zoom Meeting**

- If you haven't used Zoom before, familiarize yourself with any features you may need to use such as how to mute/unmute your microphone. Best practice is to be muted unless you are speaking.

More information about how to use Zoom is on the following page.

Join the meeting early – up to 5 minutes before the meeting start time.

#### **Join Zoom Meeting**

<https://zoom.us/j/420238579?pwd=cjlzaDdnZzAxSVlOS1psZEtjdWQyZz09>

Meeting ID: 420 238 579 Password: 016789

One tap mobile +16699006833,,420238579#

Dial +1-669-900-6833

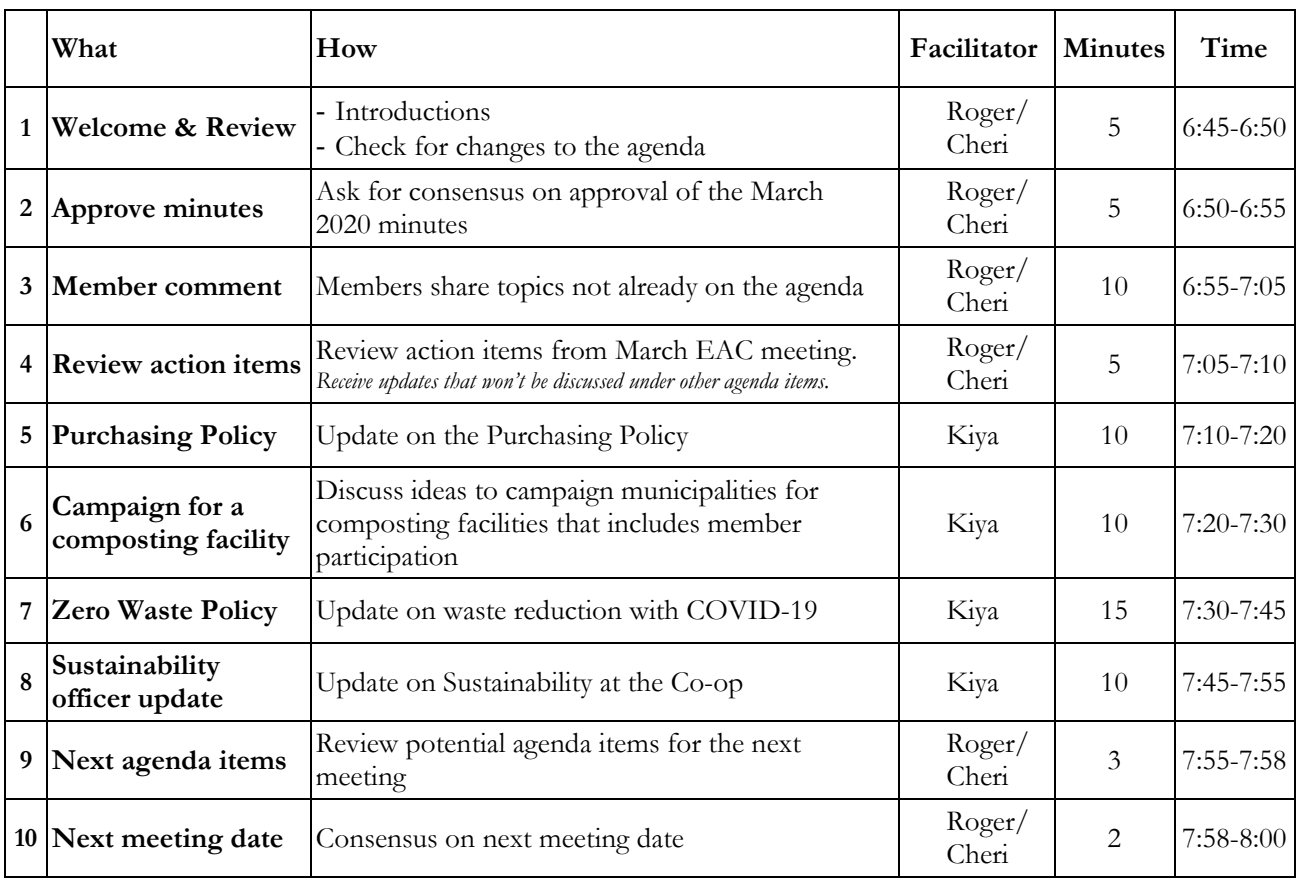

**Next Meeting:** May 13, 6:45– 8:00pm at the Arcata Co-op (upstairs) Conference Room

# **ZOOM – How it works**

You can join a Zoom call on your phone or computer. You can use video or only audio.

#### **Prerequisites**

If you are only ever going to join an online conference call, then *you do not have to install any software*. However, if you are going to host (plan) meetings or want to *get the full benefit of the Zoom platform* then I recommend installing the Zoom software.

#### **Desktop/Laptops**

Web-based - The Zoom web client allows joining a Zoom meeting or webinar without downloading any plugins or software. However, the web client has limited features and functions best on Google Chrome.

Software-based – The Zoom desktop client can be downloaded from the following link. https://zoom.us/support/download. Once downloaded run the installer application.

#### **Mobiles**

iOS (Apple)

- iPhone4 or later, iPad Pro, iPad Mini, iPad 2 or later, iPod touch 4th Generation
- Operating System iOS 7.0 or later
- Web Browser Safari $5+$ , Chrome
- Zoom Cloud Meetings app (available on the App Store)

Android (nearly everyone who is not Apple)

- Operating System Android 4.0x or later
- Web Browser Chrome
- Zoom Cloud Meetings app (available on Google Play)

#### **Registering an Account**

When you sign up for a Zoom account, you will enter your email address, and Zoom will send you an activation email.

## **Joining a Meeting**

Web Browser

- Open your internet browser (Edge, Internet Explorer, Firefox etc.)
- Go to [https://join.zoom.us.](https://join.zoom.us/)
- Enter your meeting ID provided by the host/organizer.

#### Zoom Application

- Open the Zoom desktop client.
- Join a meeting using one of these methods
- Click Join a Meeting if you want to join without signing in.
- Sign in to Zoom and then click Join
- Enter the meeting ID number and your display name.

#### Mobiles

Android

- Open the Zoom mobile app. If you have not downloaded the Zoom mobile app yet, you can download it from the Google Play Store.
- Join a meeting using one of these methods:
	- o Tap Join a Meeting if you want to join without signing in.
	- o Sign in to Zoom then tap Join.
	- o Enter the meeting ID number and your display name.

### Apple

- Open the Zoom mobile app. If you have not downloaded the Zoom mobile app yet, you can download it from the App Store.
- Join a meeting using one of these methods:
	- o Tap Join a Meeting if you want to join without signing in.
	- o Sign in to Zoom then tap Join
	- o Enter the meeting ID number and your display name.

### Telephone

- On your phone, dial the teleconferencing number provided in your invite.
- Enter the meeting ID number when prompted using your dial pad.

Note: If you have already joined the meeting via computer, you will have the option to enter your 2- digit participant ID to be associated with your computer. If you have not joined on your computer, simply press # again when prompted to enter in your participant ID.